## Aktivieren von Paketerfassungsfunktionen für WAN-Ports auf Routern der Serie RV340 J

Ziel Dieser Artikel enthält die Schritte zur Durchführung der Paketerfassung über die Debugseite für die Paketerfassung auf dem RV340 WAN-Port.

e<br>Referenz-ID des Fehlers: CSC - Firmware-Version 1.03.15 oder höhert i 1.03.15 oder höhert i 1.03.15 oder höher<br>Referenziert i 1.03.15 oder höhert i 1.03.15 oder höhert i 1.03.15 oder höhert i 1.03.15 oder höhert i 1.03.1 Anforderungen

Schritte zum Aktivieren der Paketerfassung über das Menü Debuggen

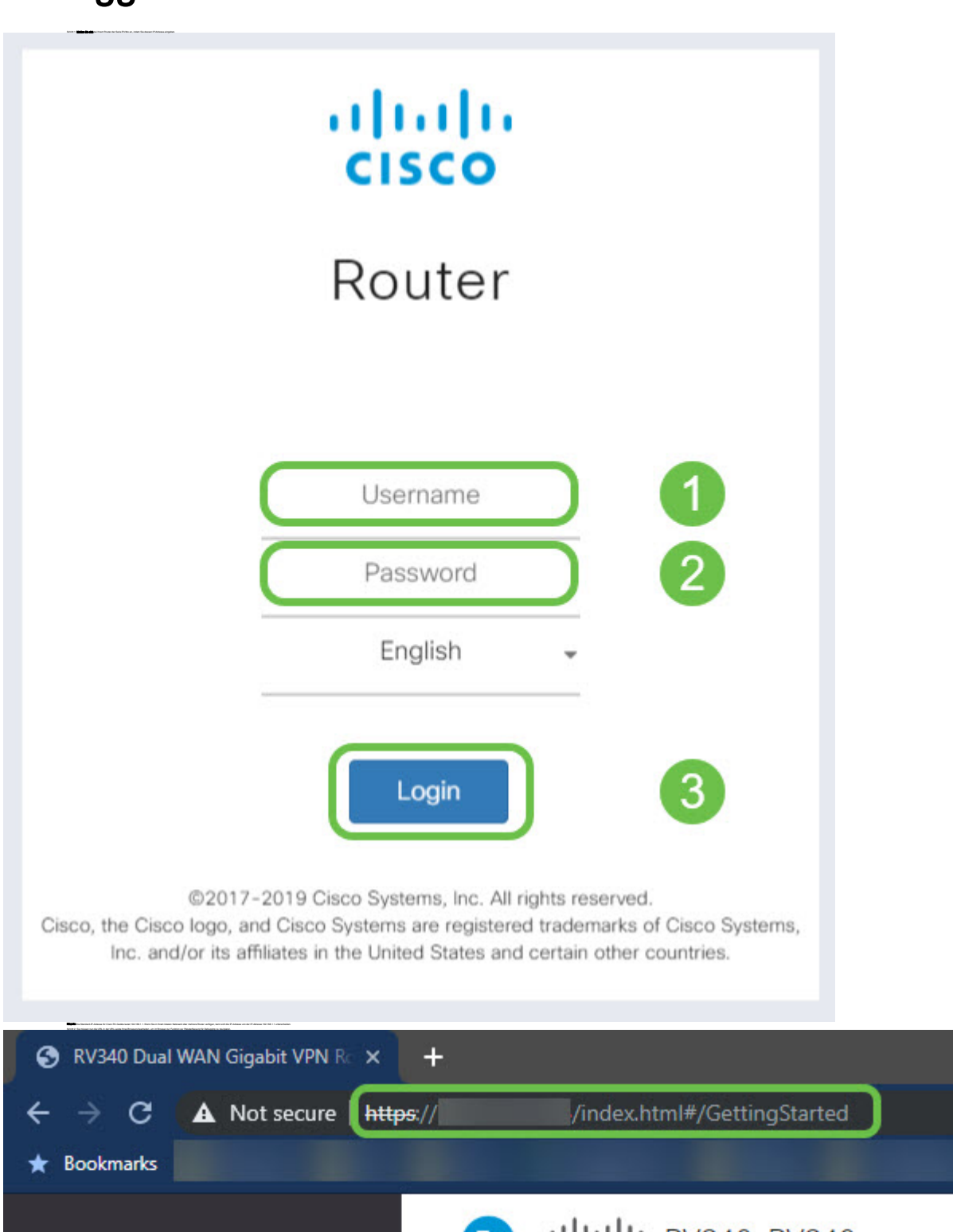

## Bearbeiten des URL, um auf die Debugseite zu zeigen

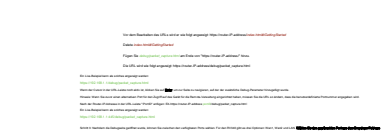

Hinweisen Sie die Warnung ober im Bildschirm ausgräßig, bevor Sie die Erfassung durchführen. Es kann Auswirkungen auf Ihr Netzwerk geben.<br>Schritt 4: Klicken Sie auf die Schaltfläche Start.

Hinweis: Ein Zähler beginnt mit der Zählung von 0 bis zum Wert der verstrichenen Zeit.

## .<br>Panahangalitan sina kaata badan <mark>na</mark> ara la hambongo tama

.<br>Maangaritristan kata prinse tina fa an aris ta teritor **and a** 

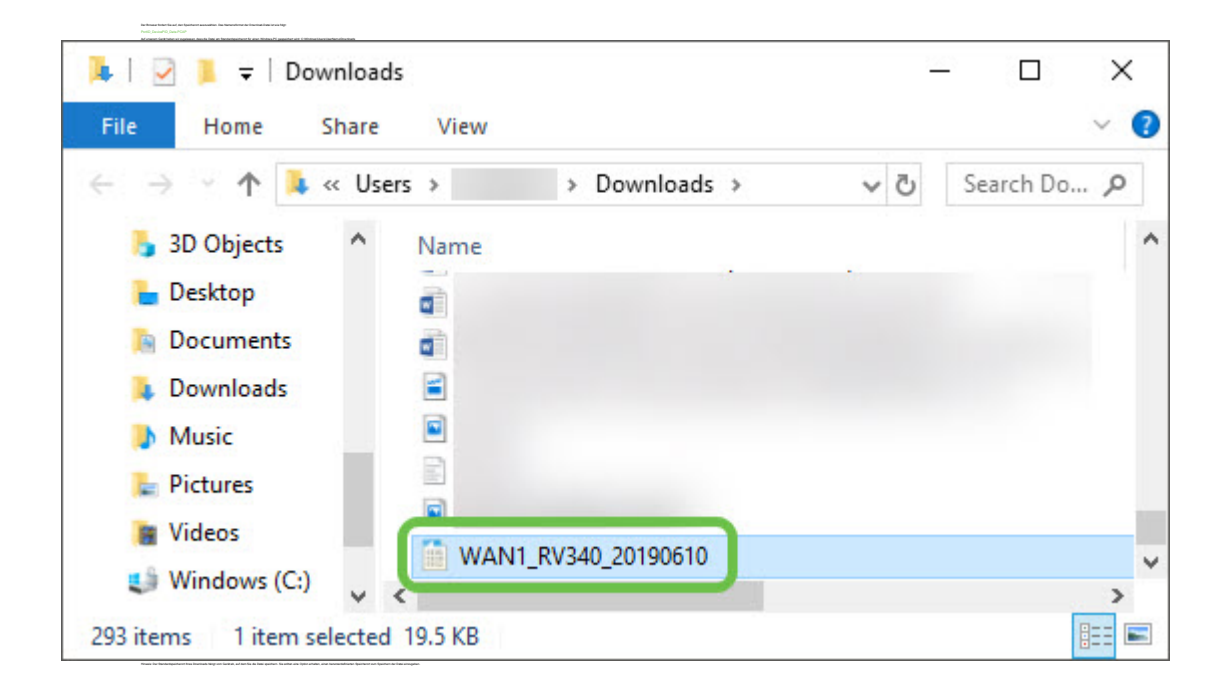

## Schlussfolgerung Sie haben Ihre Paketerfassung nun auf Ihr Gerät exportiert, das Sie überprüfen und analysieren können oder an vertrauenswürdige Personen senden können.

Sehen Sie sich ein Video zu diesem Artikel an..

Klicken Sie hier, um weitere Tech Talks von Cisco anzuzeigen.